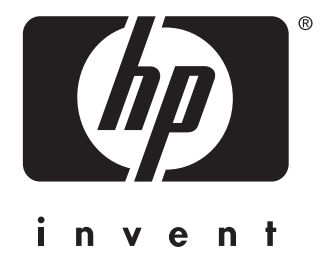

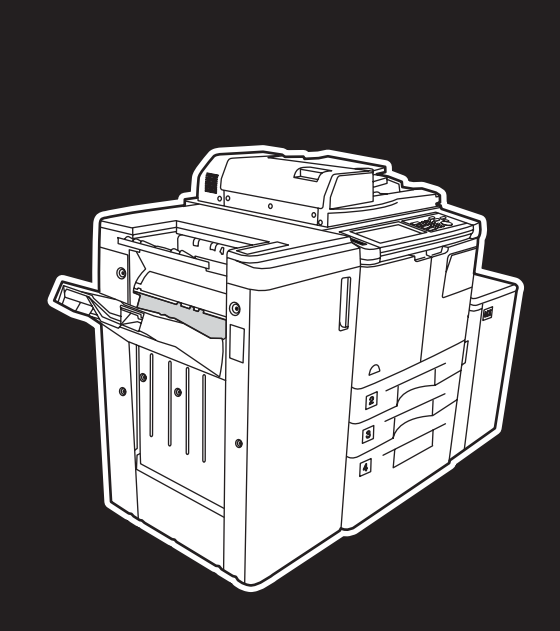

**hp** LaserJet 9055 mfp **hp** LaserJet 9065 mfp

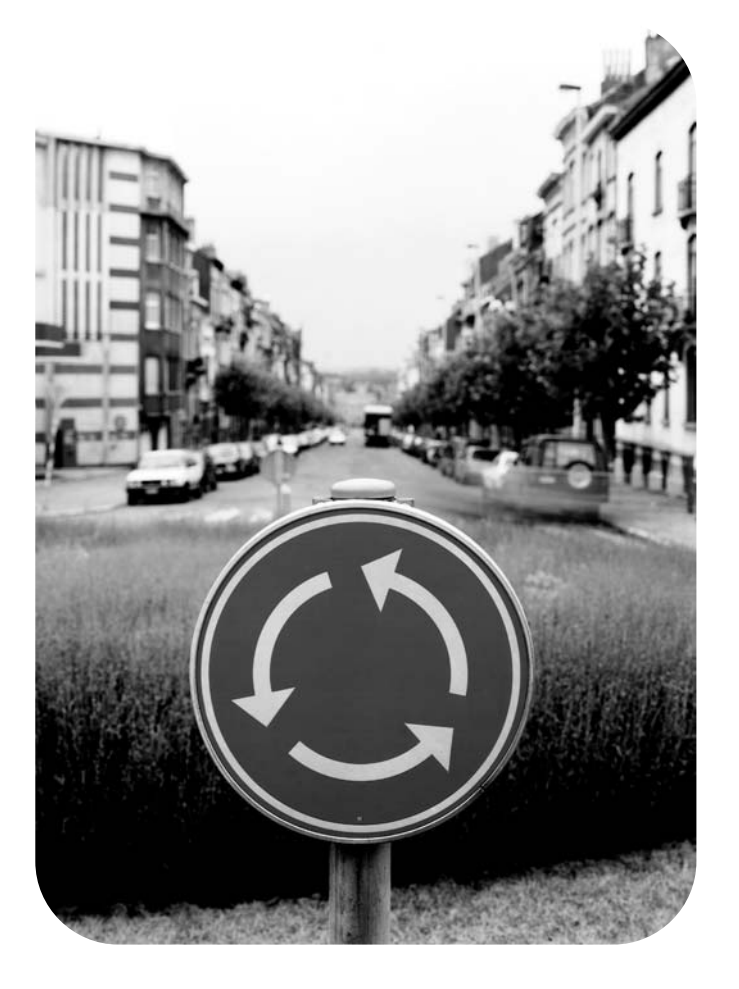

### **Kurzübersicht**

hp LaserJet 9055mfp und 9065mfp

**Kurzübersicht**

#### **Copyright-Informationen**

© 2003 Copyright Hewlett-Packard Development Company, LP

Vervielfältigung, Adaptation oder Übersetzung ohne vorherige schriftliche Genehmigung ist nur im Rahmen des Urheberrechts zulässig.

Dem Benutzer des in diesem Benutzerhandbuch beschriebenen Produkts von Hewlett-Packard wird die Lizenz erteilt: a) dieses Benutzerhandbuch zu PERSÖNLI-CHEN, INTERNEN oder FIRMENBEZO-GENEN Zwecken zu drucken, mit der Beschränkung, diese Ausdrucke nicht zu verkaufen, weiterzuverkaufen oder auf sonstige Weise zu verbreiten; und b) eine elektronische Kopie dieses Benutzerhandbuchs auf einem Netzwerkserver abzulegen, solange der Zugriff auf diese elektronische Kopie auf PERSÖNLICHE INTERNE Benutzer des in diesem Benutzerhandbuch beschriebenen Produkts von Hewlett-Packard beschränkt ist.

Die in diesem Dokument enthaltenen Informationen können ohne Vorankündigung geändert werden.

<span id="page-3-0"></span>Teilenummer: Q3643-90904

Ausgabe 1: 11/2003

#### **FCC Klasse A-Erklärung**

Dieses Gerät wurde typengeprüft und entspricht laut Abschnitt 15 der Vorschriften der amerikanischen Funk- und Fernmeldebehörde (FCC) den Grenzwerten für Digitalgeräte der Klasse A. Diese Grenzwerte dienen dazu, in Büroräumen einen angemessenen Schutz gegen Funkstörungen zu gewährleisten. Dieses Gerät erzeugt und verwendet HF-Energie und strahlt diese u.U. auch ab. Bei unsachgemäßer Installation und unsachgemäßem Betrieb, die von den Anweisungen des Herstellers abweichen, kann eine Funkstörung auftreten. Beim Betrieb in Wohnräumen ist das Auftreten von Störungen nicht auszuschließen. In diesem Fall muß der Benutzer die Störungen auf eigene Kosten beheben. Der Endbenutzer dieses Produkts muss bedenken, dass jegliche Änderungen, die an diesem Gerät ohne die Genehmigung von Hewlett-Packard vorgenommen werden, dazu führen, dass das Produkt die Grenzwerte der Klasse A möglicherweise nicht mehr einhält. In diesem Fall kann FCC dem Benutzer die Genehmigung zum Betreiben des Geräts entziehen.

#### **Marken**

Alle in diesem Handbuch genannten Produkte sind möglicherweise Marken der jeweiligen Unternehmen.

### **Inhalt**

#### **[1 Erste Schritte](#page-6-0)**

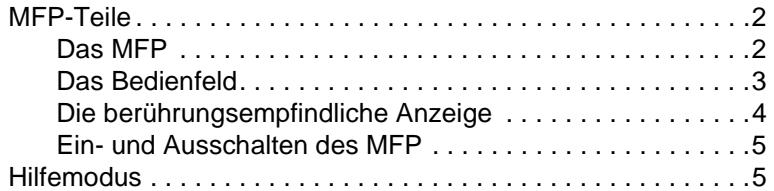

#### **[2 Kopieren](#page-12-0)**

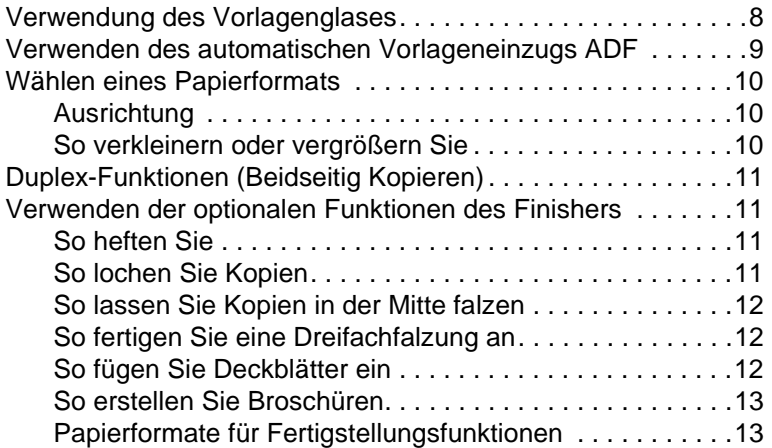

#### **[3 Drucken](#page-20-0)**

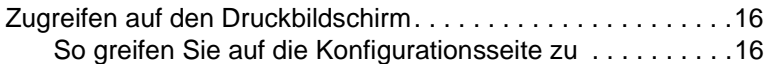

#### **[4 Einlegen von Papier in die Fächer](#page-22-0)**

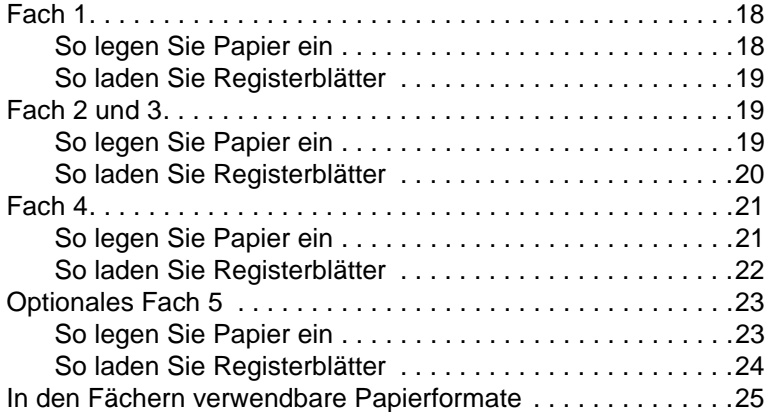

#### **[5 Nachfüllen von Toner](#page-32-0)**

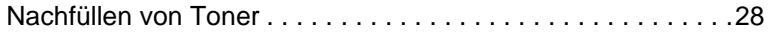

#### **[6 Leeren des Abfallbehälters des Lochers](#page-36-0)**

[Leeren des Abfallbehälters des Lochers . . . . . . . . . . . . . . . . .32](#page-37-0)

#### **[7 Beseitigen von Papierstaus](#page-38-0)**

[Beseitigen von Papierstaus . . . . . . . . . . . . . . . . . . . . . . . . . . .34](#page-39-0)

#### **[Anhang A Papierformate](#page-42-0)**

#### **[Anhang B Gewährleistung und rechtliche Hinweise](#page-44-0)**

[Beschränkte Gewährleistung von Hewlett-Packard. . . . . .39](#page-44-1)

### <span id="page-6-0"></span>1 Erste Schritte

#### <span id="page-7-1"></span><span id="page-7-0"></span>**Das MFP**

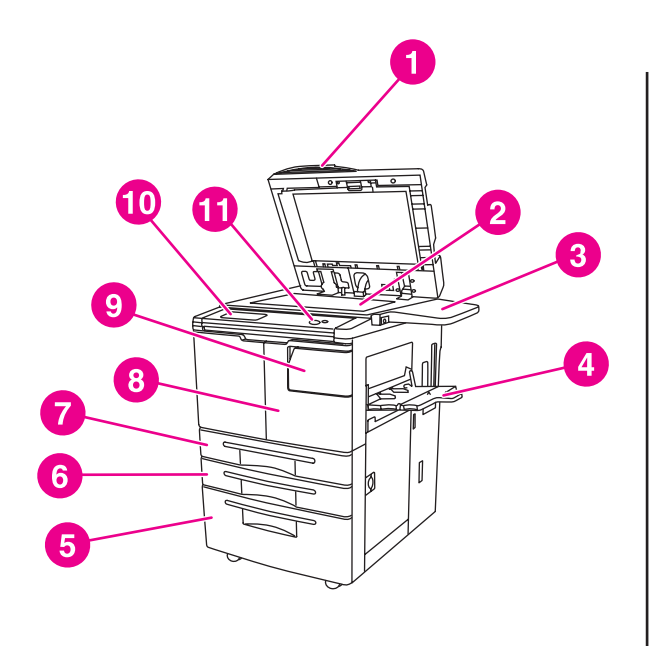

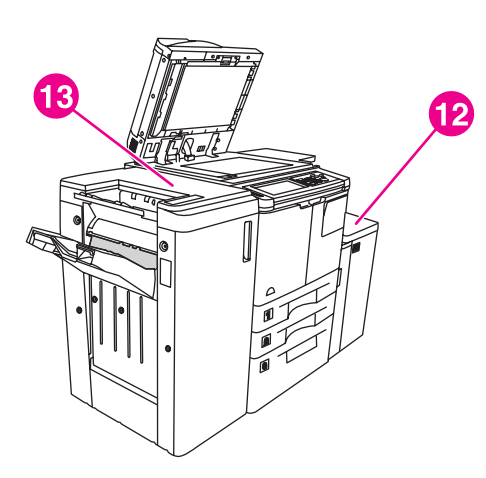

- **1 Automatischer Vorlageneinzug (ADF)**
- **2 Vorlagenglas**
- **3 Ablage**
- **4 Fach 1**
- **5 Fach 4**
- **6 Fach 3**
- **7 Fach 2**
- **8 Vordere Klappe**
- **9 Tonerzugangsklappe**
- **10 Berührungsempfindliche Anzeige**
- **11 Bedienfeld**
- **12 Optionales Fach 5 (Hochleistungs-Papierzuführung)**
- **13 Optionaler Finisher (Ausgabegerät)**

#### <span id="page-8-1"></span><span id="page-8-0"></span>**Das Bedienfeld**

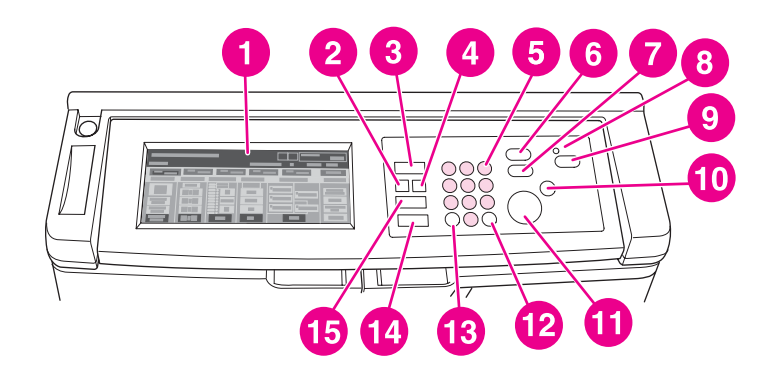

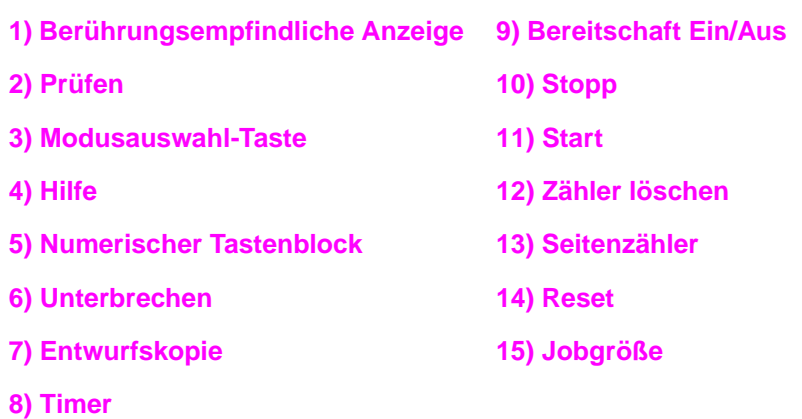

Das Bedienfeld ermöglicht den Zugriff auf die folgenden Funktionen:

- ● **Prüfen** (**2**) zeigt eine Anzeige mit einer Zusammenfassung aller Einstellungen an, die für den aktuellen Job ausgewählt wurden.
- ● **Modusauswahl-Taste** (**3**) stellt den Betriebsmodus des Geräts auf Kopieren, Scannen/Faxen oder Drucken um.
- ● **Hilfe** (**4**) zeigt Hilfe zur aktuell ausgewählten Funktion an oder ruft die Hauptbenutzermodus-Anzeige auf. Es ist nicht zu jeder Funktion eine entsprechende Hilfeanzeige verfügbar.
- **Numerischer Tastenblock** (**5**) ermöglicht die Eingabe numerischer Werte.
- $\equiv$ <sup>*J*</sup> Unterbrechen (6) stoppt den laufenden Kopiervorgang, sodass über das Vorlagenglas Kopien angefertigt werden können.
- **Entwurfskopie** (7) gibt einen einzigen Satz von Kopien aus, anhand dessen überprüft werden kann, ob die aktuell gewählten Einstellungen korrekt sind.
- **Timer (8)** leuchtet, wenn die Funktion "Wochen-Timer" aktiviert ist. Mithilfe dieser Funktion kann sich das MFP während festgelegter Zeiträume ausschalten, die bis zu einer Woche lang sein können.
- ● **Bereitschaft Ein/Aus** (**9**) aktiviert den Energiesparmodus in Zeiträumen, in denen das MFP inaktiv ist, oder aktiviert den Timer-Unterbrechungsmodus, wenn die Funktion "Wochen-Timer" aktiv ist.
- **Stopp (10)** stoppt den Kopiervorgang und löscht den Speicherinhalt.
- **Start (11) aktiviert den Kopier- oder Scanvorgang.**
- **Zähler löschen** (**12**) ermöglicht das Zurücksetzen der Anzahl der Kopien.
- **Seitenzähler** (**13**) zeigt die Zähler-Anzeige an oder ruft Programmiermodi zur Einstellung spezieller Funktionen auf.
- ● **Reset** (**14**) setzt das MFP auf die Einstellungen zurück, die für den automatischen Modus oder den Hauptbenutzermodu voreingestellt sind.
- ● **Jobgröße** (**15**) zeigt Anzeigen an, die zur Auswahl von Funktionen für das Speichern und Abrufen von Jobs dienen.

#### <span id="page-9-0"></span>**Die berührungsempfindliche Anzeige**

**ACHTUNG** Setzen Sie das Glas der berührungsempfindlichen Anzeige keinem Druck aus und platzieren Sie keine schweren Gegenstände darauf, da es sonst beschädigt werden könnte.

> Bei der berühungsempfindlichen Anzeige handelt es sich um ein LCD-Display, das interaktive Anzeigen mit Berührungstasten zur Auswahl von Job-Einstellungen anzeigt. Sobald Optionen berührt werden, werden sie hervorgehoben. Die berührungsempfindliche Anzeige ist erst nach Abschluss der Aufwärmphase des MFP aktiv.

Über die Eingangsanzeige können Sie auf die Optionen FINISHER, DUPLEX, KONTRAST, SKALIEREN, PAPIER und ERWEITERT zugreifen.

Wählen Sie unter FINISHER die Option OPTIONEN, die Einstellungen zu den Optionen AUSGABEFACH, BINDUNG, HEFTEN, AUSGABE und SPEICH. FESTPL ermöglicht. Sie können auch HEFTEN und SORTIEREN auswählen. HEFTEN dient zum Ein- und Ausschalten der Heftfunktion. SORTIEREN dient zum Ein- und Ausschalten der Sortierfunktion.

Wählen Sie unter DUPLEX die Optionen für das Erstellen beidseitiger Kopien von ein- oder beidseitig bedruckten Vorlagen und für das beidseitige Bedrucken.

Unter KONTRAST wählen Sie RESET oder AUTOM. Mithilfe dieser Einstellungen können Sie den Kontrast der Kopien heller oder dunkler einstellen.

Unter SKALIEREN wählen Sie AUTOM., ZOOM oder VORGABEN. Damit können Sie ein Dokument verkleinern oder vergrößern. Sie können durch Auswahl von VORGABEN das voreingestellte Größenverhältnis wählen oder mithilfe von ZOOM das Größenverhältnis von Hand einstellen. Mit AUTOM. wird das Größenverhältnis auf 1:1 zurückgesetzt.

Sie wählen unter PAPIER das Fach aus, von dem kopiert werden soll. Das Papierformat wird angezeigt. Entsprechende Symbole zeigen an, wie viel Papier in den einzelnen Fächern vorhanden ist.

Wählen Sie unter ERWEITERT die Option VORLAGEN, AUSGABE, DREHUNG AUS oder SPEICHERN. Mit der Option VORLAGEN können Sie angeben, welche Art von Vorlagen das MFP kopieren soll (beispielsweise gemischte Vorlagen unterschiedlichen Formats oder ein Vorlage auf einem Registerblatt). AUSGABE ermöglicht die Auswahl von Kopieroptionen, wie das Hinzufügen von Deckblättern, Trennfolien, das Wiederholen eines Druckbilds oder das Hinzufügen eines Stempels oder einer Schablone. Wenn die Option DREHUNG AUS ausgewählt und hervorgehoben ist, dann wird der automatische Modus deaktiviert, der es ermöglicht, ein Originalbild um 90 Grad zu drehen, um es der Ausrichtung des Kopierpapiers anzupassen, ohne dass dadurch Daten verloren vergehen. Wenn beispielsweise DREHUNG AUS ausgewählt ist, dann wird ein im Querformat ausgerichtetes Druckbild vor dem Ausdruck auf im Hochformat ausgerichtetes Kopierpapier nicht gedreht. Falls Sie ein im Querformat vorliegendes Dokument auf Papier im Hochformat (oder umgekehrt ein im Hochformat vorliegendes Dokument auf Papier im Querformat) drucken möchten, wobei das Druckbild zuerst gedreht werden soll, dann muss der automatische Modus aktiviert sein (DREHUNG AUS ist nicht hervorgehoben).SPEICHERN ermöglicht Ihnen, ein Dokument einzuscannen und es im MFP zu speichern, um es später ausdrucken zu können.

#### <span id="page-10-2"></span><span id="page-10-0"></span>**Ein- und Ausschalten des MFP**

Sie schalten das MFP ein, indem Sie zuerst den primären Netzschalter (2) und anschließend den sekundären Netzschalter (1) drücken.

**ACHTUNG** Schalten das MFP immer aus, indem Sie zuerst den sekundären Netzschalter (1) und dann den primären Netzschalter (2) drücken.

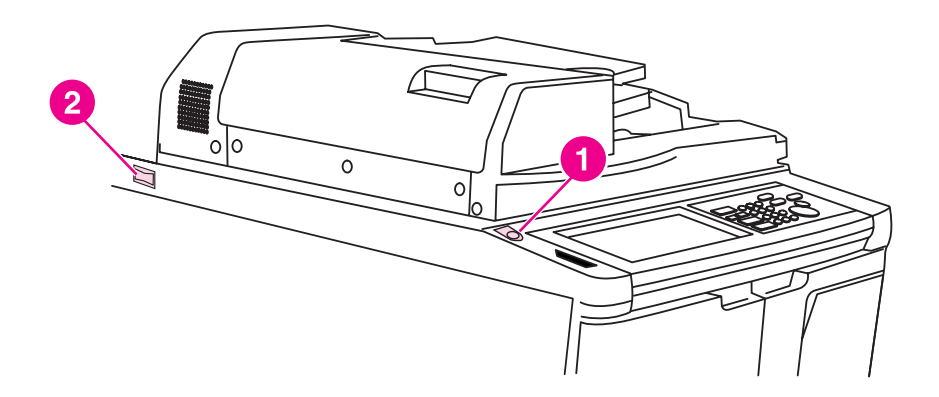

- **1 Sekundärer Netzschalter**
- **2 Primärer Netzschalter**

#### <span id="page-10-3"></span><span id="page-10-1"></span>**Hilfemodus**

Für die meisten Funktionen ist eine Hilfeoption verfügbar. Um die Hilfe anzuzeigen, drücken Sie auf dem Bedienfeld auf ? Hilfe.

Mithilfe der Option ? Hilfe können Sie auf Informationen zum aktuellen Anzeigemodus zugreifen und sich über die Erstellung von Jobs informieren.

Wenn die Option ? Hilfe ausgewählt ist, dann zeigt die Anzeige eine Liste aller MFP-Funktionen an. Wenn eine Funktion berührt wird, zeigt die Hilfeanzeige Informationen, die sich auf die betreffende Funktion beziehen. Führen Sie die folgenden Schritte aus, um die Hilfefunktion zu verwenden.

- **1** Drücken Sie auf ? Hilfe.
- **2** Berühren Sie HEFTKLAMMERNVORRAT, LOCHEN, ADF, TONERFÜLLSTAND, PAPIERVORRAT, HILFEMENÜ oder UNTERSTÜTZUNG, um Informationen zu den betreffenden Optionen anzuzeigen. Wählen Sie das gewünschte Thema.
- **3** Hilfe zur Bedienung erhalten Sie, wenn Sie HILFEMENÜ in der Mitte der Anzeige berühren.
- **4** Berühren Sie Beenden, um zu der Anzeige zurückzukehren, die angezeigt wurde, bevor Sie die Option ? Hilfe gewählt haben.

<span id="page-12-0"></span>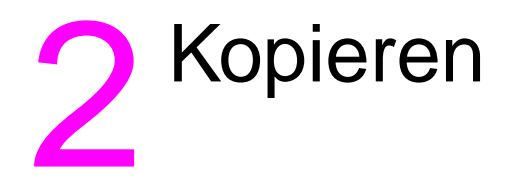

#### <span id="page-13-1"></span><span id="page-13-0"></span>**Verwendung des Vorlagenglases**

Verwenden Sie das Vorlagenglas, wenn sich die Vorlagen nicht für den automatischen Vorlageneinzug eignen (beispielsweise wenn die Vorlagen ein inkompatibles Format haben, gefalzt, geheftet, zerrissen oder in einem schlechten Zustand sind).

Benutzen Sie das Vorlagenglas für Dokumente bis zu folgenden Formaten:

- 280 x 432 mm (11 x 17 Zoll) großes Blatt oder Buch
- 6,8 kg (15 engl. Pfund) schweres Buch
- 30 mm (1,2 Zoll) dicke Dokumente

#### **So verwenden Sie das Vorlagenglas**

**1** Legen Sie das Originaldokument mit der beschrifteten Seite nach unten und an der hinteren linken Ecke ausgerichtet auf das Vorlagenglas.

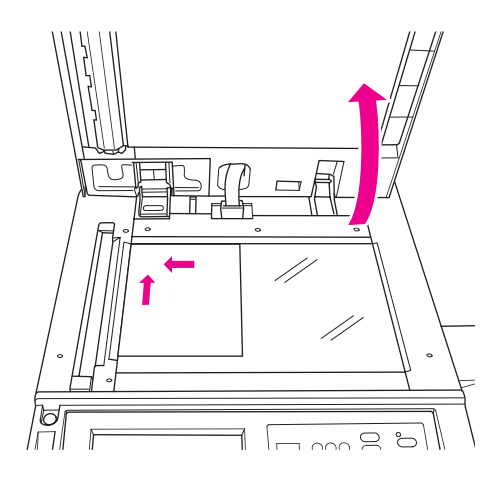

**2** Schließen Sie die Dokumentenabdeckung, um zu verhindern, dass das Originaldokument auf dem Vorlagenglas verschoben wird.

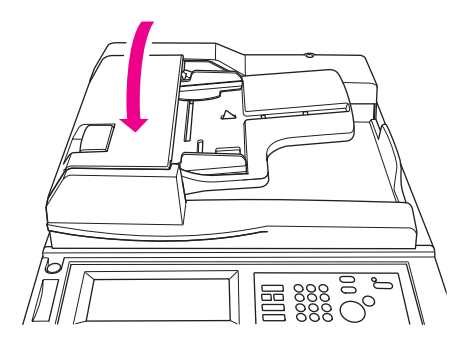

**3** Wählen Sie die gewünschten Optionen, und drücken Sie **Start**.

#### <span id="page-14-1"></span><span id="page-14-0"></span>**Verwenden des automatischen Vorlageneinzugs ADF**

Der automatische Dokumenteneinzug ADF (Automatic Document Feeder) zieht automatisch bis zu 100 Vorlagen ein, die mit der beschrifteten Seite nach oben in das Fach eingelegt werden. Der ADF sollte nur für nicht geheftete, nicht gefalzte, glatte und flache Originaldokumente verwendet werden. Die Maße verschiedener Papierformate finden Sie unter [Papierformate](#page-42-1). Die folgenden Papierformate können im ADF benutzt werden:

- A3 B4 5,5 x 8,5 R+
- A4 B5 Letter
- A4R B5R LetterR
- A5 B6R Legal
- A5R 5,5 x 8,5 Tabloid/Ledger

Verwenden Sie den ADF nicht für die folgenden Originaldokumente:

- gewellte, fettige oder gefalzte Dokumente
- überklebte oder ausgeschnittene Vorlagen
- **Bücher**
- Glanzpapier, Transparentfolien, vorgedruckte Formulare oder Cellophan
- gefalzte, gelochte oder geheftete Vorlagen
- sehr dünne oder sehr dicke Vorlagen (dünnes Papier ist definiert mit 49 bis 57 g/m<sup>2</sup> (Briefpapier mit 13 bis 15 engl. Pfund), dickes Papier ist definiert mit 90 bis 200 g/m<sup>2</sup> (Briefpapier mit 25 bis 110 engl. Pfund)).

#### **So verwenden Sie den ADF**

Anhand der Einstellung der Papierführung des ADF bestimmt das MFP das zu verwendende Papierformat.

- **1** Legen Sie das Originaldokument mit der beschrifteten Seite nach oben in das ADF-Fach. Stellen Sie sicher, dass der ADF ganz geschlossen ist.
- **2** Passen Sie die Papierführung dem Format des Dokuments an, das durch den ADF eingezogen wird.

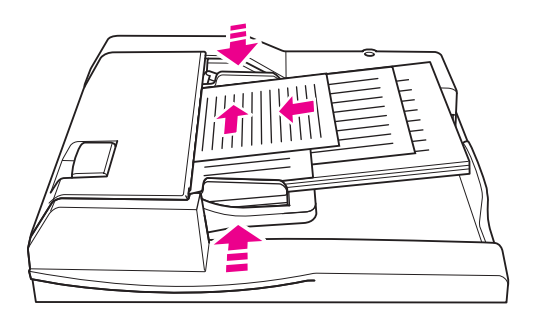

- **3** Geben Sie über den numerischen Tastenblock die Anzahl der anzufertigenden Kopien ein.
- **4** Drücken Sie **Start**.

#### <span id="page-15-4"></span>**So verwenden Sie den ADF mit gemischten Vorlagen**

Originaldokumente, die verschiedene Papierformate umfassen, können über den ADF in einem von zwei Auto-Modi kopiert werden. Im Auto-Modus unter PAPIER werden die Kopien entsprechend den Vorlagen in verschiedenen Papierformaten ausgegeben. Im Auto-Modus unter SKALIEREN werden sämtliche Kopien in dem von Ihnen gewählten Papierformat ausgegeben. Das geeignete Vergrößerungsverhältnis wird automatisch gewählt.

- **1** Legen Sie das Originaldokument mit der bedruckten Seite nach oben, in der gewünschten Reihenfolge und an der linken Hinterseite des Fachs ausgerichtet in das ADF-Fach. Vorlagen, die größer als A4-Papier (210 x 297 mm (8,3 x 11,7 Zoll)) sind, sollten mit der kurzen Kante voran eingezogen werden.
- **2** Passen Sie die Papierführungen an die größten Vorlagenseiten an.
- **3** Drücken Sie **Start**.

#### <span id="page-15-0"></span>**Wählen eines Papierformats**

#### <span id="page-15-3"></span><span id="page-15-1"></span>**Ausrichtung**

Sie können mithilfe des Auto-Modus unter SKALIEREN oder PAPIER Originaldokumente auf Papier kopieren, das anders als das Vorlage in den Kopierer eingezogen wird. Wenn das Originaldokument beispielsweise mit der kurzen Kante voran in den ADF eingezogen wird und nur Papier eingelegt ist, das gleich groß ist, aber mit der langen Kante zuerst eingezogen wird, dann dreht das MFP das Druckbild automatisch, sodass die Kopie korrekt ausgegeben wird.

Im Auto-Modus unter SKALIEREN wird das Druckbild gedreht und das Originalbild wird dem gewählten Papierformat entsprechend verkleinert oder vergrößert.

Im Auto-Modus unter PAPIER wird das Druckbild gedreht und gleichzeitig das Papierformat gewählt, die dem Vorlage entspricht.

#### **So deaktivieren Sie das automatische Drehen**

Die Standardeinstellung für das automatische Drehen ist ein (DREHUNG AUS wird hervorgehoben). Sie können das automatische Drehen deaktivieren, indem Sie auf der berührungsempfindlichen Anzeige DREHUNG AUS berühren.

#### <span id="page-15-5"></span><span id="page-15-2"></span>**So verkleinern oder vergrößern Sie**

Verwenden Sie den Zoom-Modus, um das kopierte Originalbild in Schritten von 1 Prozent zu verkleinern oder vergrößern.

- **1** Berühren Sie ZOOM auf der berührungsempfindlichen Anzeige.
- **2** Verwenden Sie die Nummern oder Pfeile im Popup-Menü, um das gewünschte Verhältnis festzulegen.
- **3** Berühren Sie OK.
- **4** Legen Sie das Originaldokument in den ADF oder auf das Vorlagenglas.
- **5** Drücken Sie **Start**.

#### <span id="page-15-6"></span>**Vertikaler/horizontaler Zoom (Löschen)**

Sie verwenden den Modus "Vertikaler/horizontaler Zoom", um Dokumente in der vertikalen und horizontalen Richtung zu verkleinern oder zu vergrößern.

- **1** Berühren Sie ZOOM auf der berührungsempfindlichen Anzeige.
- **2** Berühren Sie Vert., um das vertikale Größenverhältnis auszuwählen, oder berühren Sie Horiz., um das horizontale Größenverhältnis auszuwählen.
- **3** Verwenden Sie die Nummern oder Pfeile im Popup-Menü, um das gewünschte Verhältnis festzulegen.
- **4** Berühren Sie OK.
- **5** Wählen Sie die gewünschte Kopiergröße.
- **6** Legen Sie das Originaldokument in das ADF-Fach oder auf das Vorlagenglas.
- **7** Drücken Sie **Start**.

#### <span id="page-16-4"></span><span id="page-16-0"></span>**Duplex-Funktionen (Beidseitig Kopieren)**

Verwenden Sie Duplex-Funktionen, wenn Sie von einem mehrseitigen Originaldokument, das einseitig bedruckt ist, oder von einem beidseitig bedruckten Originaldokument beidseitige Kopien erstellen möchten.

#### **So erstellen Sie beidseitige Kopien**

- **1** Falls das Originaldokument einseitig bedruckt ist und Sie beidseitige Kopien anfertigen möchten, berühren Sie  $1 \triangleright 2$ . Falls das Originaldokument beidseitig bedruckt ist und Sie beidseitige Kopien anfertigen möchten, berühren Sie  $2 \triangleright 2$ .
- **2** Legen Sie das Originaldokument in das ADF-Fach oder auf das Vorlagenglas.
- **3** Drücken Sie **Start**.

#### <span id="page-16-1"></span>**Verwenden der optionalen Funktionen des Finishers**

#### <span id="page-16-5"></span><span id="page-16-2"></span>**So heften Sie**

Die Heftungsfunktion ermöglicht es Ihnen, geheftete Kopien anzufertigen. Sie können zwischen der Eckheftung mit einer Heftklammer und der Randheftung mit zwei Klammern wählen. Nähere Ang-aben zu bestimmten Papierformaten finden Sie unter [Papierformate für Fertigstellungsfunktionen](#page-18-1).

- **1** Berühren Sie OPTIONEN.
- **2** Wählen Sie im Menü HEFTEN die gewünschte Heftklammerposition und (falls erforderlich) den Bindungsmodus.
- **3** Berühren Sie OK.
- **4** Berühren Sie VORLAGEN.
- **5** Wählen Sie die entsprechende Vorlagenausrichtung, und berühren Sie dann OK.
- **6** Wählen Sie gegebenenfalls weitere Kopiereinstellungen, wie die Anzahl der Kopien.
- **7** Legen Sie das Originaldokument in das ADF-Fach.
- **8** Drücken Sie **Start**.

#### <span id="page-16-6"></span><span id="page-16-3"></span>**So lochen Sie Kopien**

Nähere Angaben zu bestimmten Papierformaten finden Sie unter [Papierformate für Fertigstel](#page-18-1)[lungsfunktionen](#page-18-1).

**Hinweis** Lochen Sie kein Spezialpapier (z. B. Etiketten, Registerblätter oder transparente Filme).

- **1** Berühren Sie OPTIONEN.
- **2** Berühren Sie LOCHEN.
- **3** Wählen Sie die gewünschte Lochposition.
- **4** Berühren Sie OK.
- **5** Berühren Sie VORLAGEN.
- Wählen Sie die entsprechende Vorlagenausrichtung, und berühren Sie dann OK.
- Wählen Sie gegebenenfalls weitere Kopiereinstellungen, wie die Anzahl der Kopien.
- Legen Sie das Originaldokument in das ADF-Fach.
- Drücken Sie **Start**.

#### <span id="page-17-4"></span><span id="page-17-0"></span>**So lassen Sie Kopien in der Mitte falzen**

Sie können bis zu drei Blätter falzen, ohne die Heftungsfunktion zu verwenden. Nähere Angaben zu bestimmten Papierformaten finden Sie unter [Papierformate für Fertigstellungsfunktionen.](#page-18-1)

- Schließen Sie die Dokumentenabdeckung fest, und drücken Sie dann **Reset**, um alle vorherigen Einstellungen zu löschen.
- Berühren Sie OPTIONEN.
- Berühren Sie FALZEN.
- Berühren Sie OK.
- Wählen Sie gegebenenfalls weitere Kopiereinstellungen, wie die Anzahl der Kopien.
- Legen Sie das Originaldokument in das ADF-Fach.
- Drücken Sie **Start**.

#### <span id="page-17-3"></span><span id="page-17-1"></span>**So fertigen Sie eine Dreifachfalzung an**

Beim Einsatz dieser für Broschüren und Briefe sehr nützlichen Option des Finishers wird Papier des Formats A4 oder Letter drei Mal gefaltet. Nähere Angaben zu bestimmten Papierformaten finden Sie unter [Papierformate für Fertigstellungsfunktionen](#page-18-1).

- Berühren Sie OPTIONEN.
- Berühren Sie Dreifach falzen.
- Berühren Sie OK.
- Wählen Sie gegebenenfalls weitere Kopiereinstellungen, wie die Anzahl der Kopien.
- Legen Sie das Originaldokument in das ADF-Fach.
- Drücken Sie **Start**.

#### <span id="page-17-5"></span><span id="page-17-2"></span>**So fügen Sie Deckblätter ein**

Nähere Angaben zu den speziellen, mit dem optionalen Einsatzkit zu verwendenden Papierformaten finden Sie unter [Papierformate für Fertigstellungsfunktionen](#page-18-1).

- Schließen Sie die Dokumentenabdeckung fest, und drücken Sie dann **Reset,** um alle vorherigen Einstellungen zu löschen.
- Berühren Sie OPTIONEN.
- Berühren Sie DECKBLATT.
- Wählen Sie die passende Option für das vordere und rückwärtige Deckblatt. Wählen Sie die Fächer, die Sie jeweils für die beiden Deckblätter verwenden möchten.
- Berühren Sie zwei Mal OK.
- Wählen Sie gegebenenfalls weitere Kopiereinstellungen, wie die Anzahl der Kopien.
- Legen Sie die Deckblätter in die Fächer des Einsatzkits ein.
- Legen Sie das Originaldokument in das ADF-Fach.
- Drücken Sie **Start**.

#### <span id="page-18-2"></span><span id="page-18-0"></span>**So erstellen Sie Broschüren**

- **1** Schließen Sie die Dokumentenabdeckung fest, und drücken Sie dann **Reset,** um alle vorherigen Einstellungen zu löschen.
- **2** Berühren Sie OPTIONEN.
- **3** Berühren Sie Heften & Falzen.
- **4** Berühren Sie OK.
- **5** Falls ein Deckblatt eingefügt werden soll, berühren Sie zuerst DECKBLATT und dann Broschüre. Wählen Sie die entsprechenden Optionen.
- **6** Wählen Sie gegebenenfalls weitere Kopiereinstellungen, wie die Anzahl der Kopien.
- **7** Legen Sie das Originaldokument in das ADF-Fach.
- <span id="page-18-3"></span>**8** Drücken Sie **Start**.

#### <span id="page-18-4"></span><span id="page-18-1"></span>**Papierformate für Fertigstellungsfunktionen**

Die folgende Tabelle enthält die Standardpapierformate, die für das Heften, das Lochen, die Mittel- und Dreifachfalzung und das Einfügen von Deckblättern benutzt werden können.

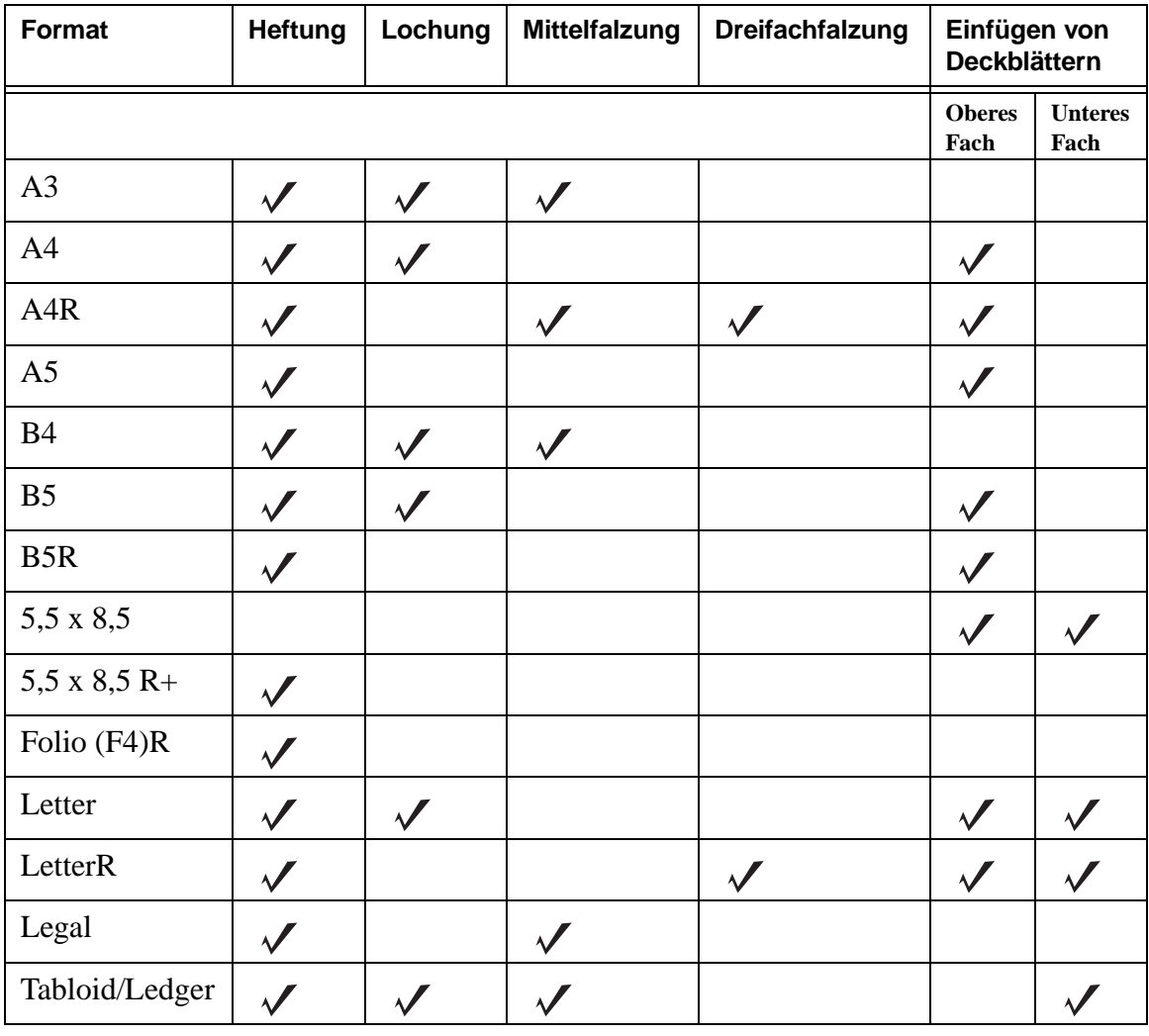

**Hinweis** Es werden einige breite Papierformate unterstützt. Nähere Informationen hierzu finden Sie im Systemverwalterhandbuch.

<span id="page-20-0"></span>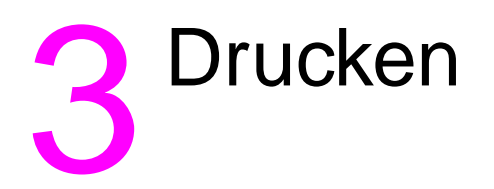

#### <span id="page-21-2"></span><span id="page-21-0"></span>**Zugreifen auf den Druckbildschirm**

Sie können das MFP zum Speichern von Jobs einsetzen, die von Ihrem Computer gesendet werden. Führen Sie die folgenden Schritte aus, um später auf diese Jobs zuzugreifen:

- 1 Drücken Sie zwei Mal die  $\heartsuit$  Modusauswahl-Taste.
- **2** Wählen Sie den Namen des gespeicherten Jobs, um den betreffenden Job zu drucken.
- **3** Drücken Sie **Start**.

#### <span id="page-21-1"></span>**So greifen Sie auf die Konfigurationsseite zu**

Führen Sie die folgenden Schritte aus, um auf die Konfigurationsseite zuzugreifen:

- 1 Drücken Sie zwei Mal die ( **Modusauswahl-Taste.**
- **2** Berühren Sie INFORMATIONEN.
- **3** Berühren Sie KONFIGURATIONSSEITE.
- **4** Drücken Sie **Start**.

<span id="page-22-0"></span>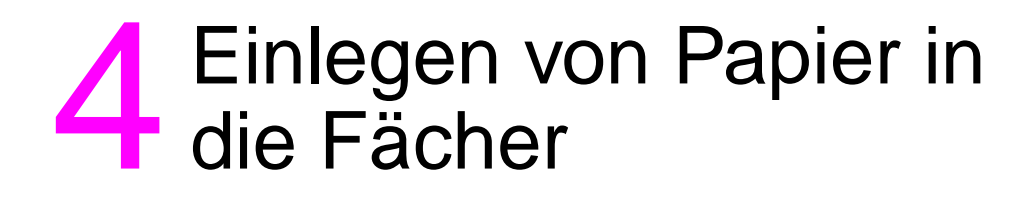

#### <span id="page-23-2"></span><span id="page-23-0"></span>**Fach 1**

Fach 1 kann bis zu 100 Blatt Papier mit 75 g/m $^2$  (20 engl. Pfund) aufnehmen. Sie können jedes beliebige Format zwischen 100 x 148 mm (5,5 x 8,26 Zoll) und 314 x 459 mm (12,36 x 18,07 Zoll) verwenden. Nähere Angaben zu bestimmten Papierformaten finden Sie unter In den Fächern [verwendbare Papierformate.](#page-30-0)

#### <span id="page-23-1"></span>**So legen Sie Papier ein**

**Hinweis** Legen Sie Transparentfolien einzeln ein.

**1** Öffnen Sie Fach 1. Fach 1 befindet sich auf der rechten Seite des MFP.

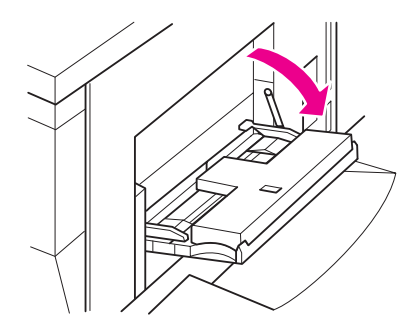

- **2** Öffnen Sie die Fachverlängerung.
- **3** Legen Sie das Papier in das Fach, und passen Sie die Papierführungen dem entsprechenden Format an.

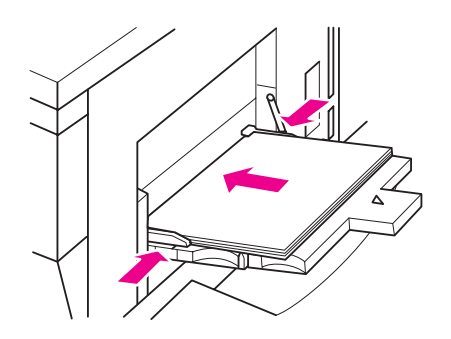

#### <span id="page-24-0"></span>**So laden Sie Registerblätter**

Das oberste Blatt wird mit der bedruckten Seite nach unten als erstes Registerblatt des fertigen Satzes verwendet. Nachfolgende versetzte Registerblätter folgen der Reihe nach.

**1** Öffnen Sie Fach 1 und öffnen Sie die Fachverlängerung.

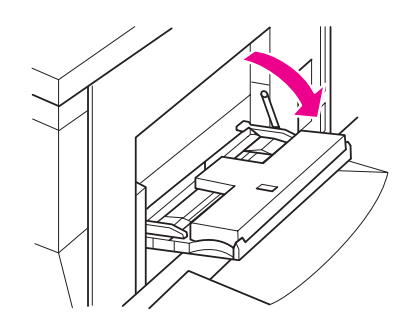

**2** Legen Sie die versetzten Registerblätter so ein, dass sich die Reiter auf der rechten Seite am hinteren Rand des Fachs befinden. Die Reiter sollten höchstens 12,5 mm (0,5 Zoll) breit sein.

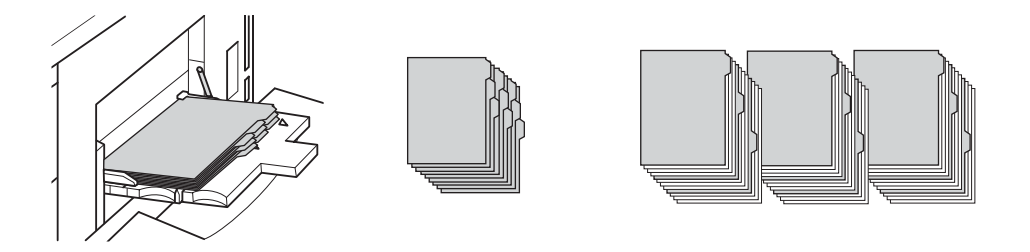

#### <span id="page-24-3"></span><span id="page-24-1"></span>**Fach 2 und 3**

Fach 2 und Fach 3 können bis zu 500 Blatt Papier mit 75 g/m $^2$  (20 engl. Pfund) aufnehmen. Sie können jedes beliebige Format zwischen 210 x 140 mm (8,26 x 5,51 Zoll) und 314 x 459 mm (12,36 x 18,07 Zoll) verwenden. Nähere Angaben zu bestimmten Papierformaten finden Sie unter [In den Fächern verwendbare Papierformate](#page-30-0).

#### <span id="page-24-2"></span>**So legen Sie Papier ein**

**Hinweis** Sobald auf der Fachanzeige der berührungsempfindlichen Anzeige der Papiertyp angezeigt wird, legen Sie das angegebene Papier ein.

**1** Ziehen Sie Fach 2 oder 3 heraus, und öffnen Sie die Papierzuführungswalze.

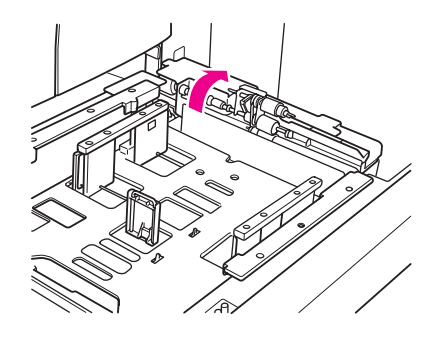

**2** Legen Sie Papier in das Fach ein, und passen Sie, falls erforderlich, die seitliche Papierführung dem Papierformat an.

**Hinweis** Legen Sie nur bis zur dicken roten Linie Papier ein.

**3** Schieben Sie den grünen Hebel der hinteren Papierführung an den Papierrand.

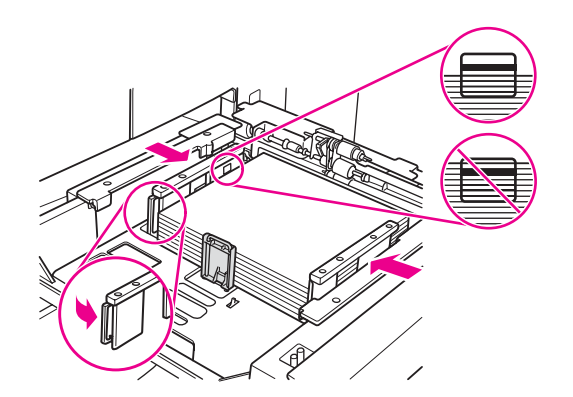

- **4** Schließen Sie die Papierzuführungswalze.
- **5** Schließen Sie das Fach.

#### <span id="page-25-0"></span>**So laden Sie Registerblätter**

Das oberste Blatt wird mit der bedruckten Seite nach unten als erstes Registerblatt des fertigen Satzes verwendet. Nachfolgende versetzte Registerblätter folgen der Reihe nach.

**1** Legen Sie versetzte Registerblätter so ein, dass sich die Reiter auf der linken Seite am hinteren Rand des Fachs befinden. Die Reiter sollten höchstens 12,5 mm (0,5 Zoll) breit sein.

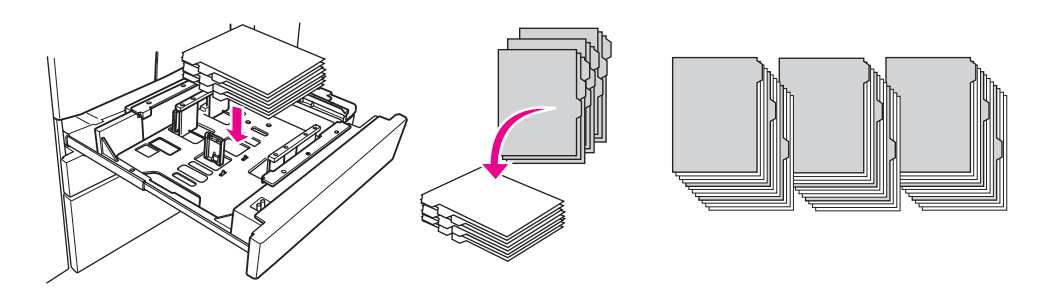

**2** Geben Sie im Hauptbenutzermodus als Papiertyp REGISTER an.

#### <span id="page-26-2"></span><span id="page-26-0"></span>**Fach 4**

Fach 4 kann bis zu 1.500 Blatt Papier mit 75 g/m<sup>2</sup> (20 engl. Pfund) aufnehmen. Sie können jedes beliebige Format zwischen 210 x 140 mm (8,26 x 5,51 Zoll) und 314 x 459 mm (12,36 x 18,07 Zoll) verwenden. Nähere Angaben zu bestimmten Papierformaten finden Sie unter In den Fächern [verwendbare Papierformate](#page-30-0).

#### <span id="page-26-1"></span>**So legen Sie Papier ein**

**Hinweis** Sobald auf der Fachanzeige der berührungsempfindlichen Anzeige der Papiertyp angezeigt wird, legen Sie das angegebene Papier ein.

**1** Ziehen Sie Fach 4 heraus, und öffnen Sie die Papierzuführungswalze.

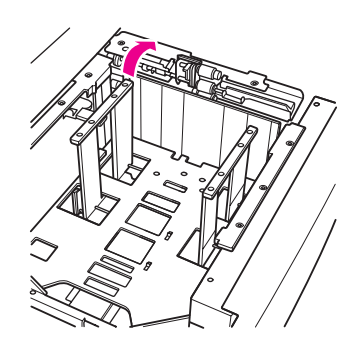

**2** Legen Sie das Papier in das Fach ein.

**Hinweis** Legen Sie nur bis zur dicken roten Linie Papier ein.

**3** Schieben Sie den grünen Hebel der hinteren Papierführung an den Papierrand.

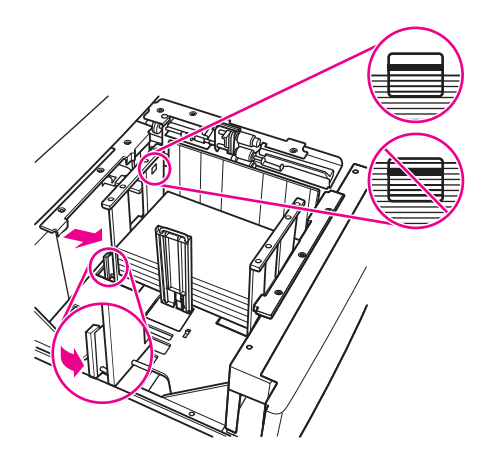

**Hinweis** Verschieben Sie die vordere und die hintere Papierführung nicht, ohne den grünen Hebel zu Hilfe zu nehmen.

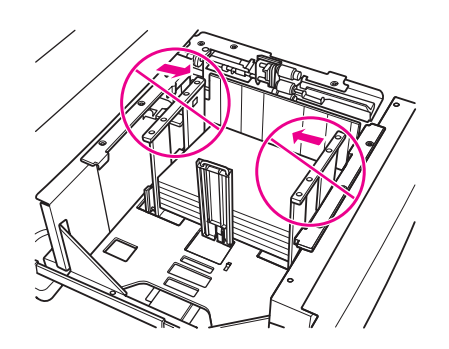

- **4** Schließen Sie die Papierzuführungswalze, und passen Sie, falls erforderlich, die seitliche Papierführung dem Papierformat an.
- **5** Schließen Sie das Fach.

#### <span id="page-27-0"></span>**So laden Sie Registerblätter**

Siehe [So laden Sie Registerblätter](#page-25-0) im Abschnitt [Fach 2 und 3.](#page-24-1)

#### <span id="page-28-2"></span><span id="page-28-0"></span>**Optionales Fach 5**

Fach 5 kann bis zu 4.000 Blatt Papier mit 75 g/m<sup>2</sup> (20 engl. Pfund) aufnehmen. Für dieses MFP sind die folgenden beiden Versionen von Fach 5 verfügbar:

- hp 4000-Blatt-Hochleistungs-Papierzuführung (A4/Letter) Dieses optionale Fach wird während der Installation für A4 oder Letter konfiguriert.
- hp 4000-Blatt-Hochleistungs-Papierzuführung (A3/Ledger) Dieses optionale Fach wird während der Installation für A3 oder Ledger konfiguriert.
- **Hinweis** Die A4/Letter-Version wird während der Installation entweder für A4 oder Letter konfiguriert, während die A3/Ledger-Version während der Installation für A3 oder Ledger konfiguriert wird. Wenden Sie sich an Ihren Kundendienst, wenn Sie Fach 5 für andere Papierformate konfigurieren möchten.

Nähere Angaben zu bestimmten Papierformaten finden Sie unter In den Fächern verwendbare [Papierformate](#page-30-0).

#### <span id="page-28-1"></span>**So legen Sie Papier ein**

**Hinweis** Sobald auf der Fachanzeige der berührungsempfindlichen Anzeige der Papiertyp angezeigt wird, legen Sie das angegebene Papier ein.

- **1** Offnen Sie die obere Abdeckung von Fach 5.
- **2** Drücken Sie die Papierladetaste, um die Bodenplatte zu senken.

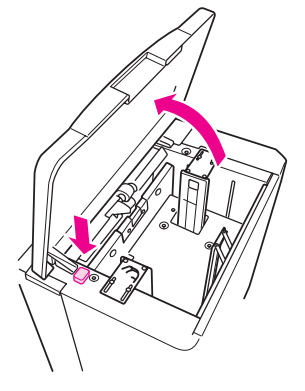

**Hinweis** Legen Sie nur bis zur roten Linie Papier ein.

**3** Legen Sie das Papier in das Fach ein.

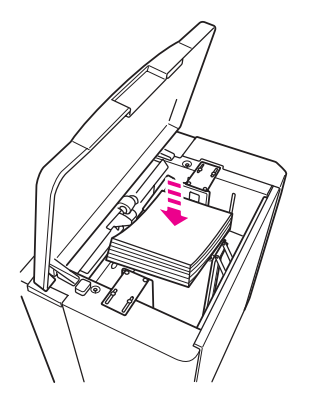

**4** Schließen Sie die obere Abdeckung.

#### <span id="page-29-0"></span>**So laden Sie Registerblätter**

Das oberste Blatt wird mit der bedruckten Seite nach unten als erstes Registerblatt des fertigen Satzes verwendet. Nachfolgende versetzte Registerblätter folgen der Reihe nach.

**1** Legen Sie die versetzten Registerblätter so ein, dass sich die Register auf der rechten Seite am hinteren Rand des Fachs befinden. Die Reiter sollten höchstens 12,5 mm (0,5 Zoll) breit sein.

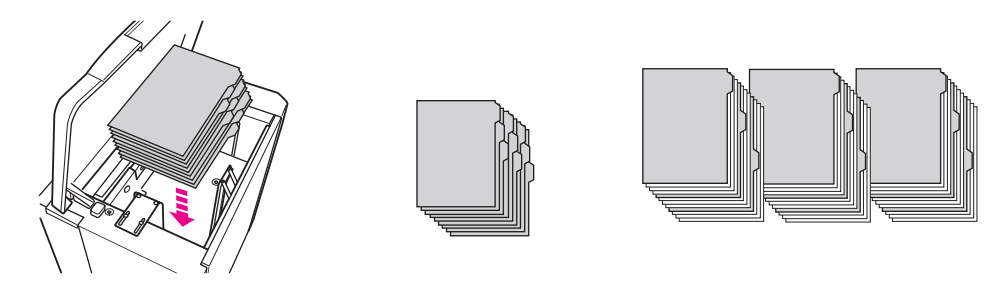

**2** Geben Sie im Hauptbenutzermodus als Papiertyp REGISTER an.

#### <span id="page-30-1"></span><span id="page-30-0"></span>**In den Fächern verwendbare Papierformate**

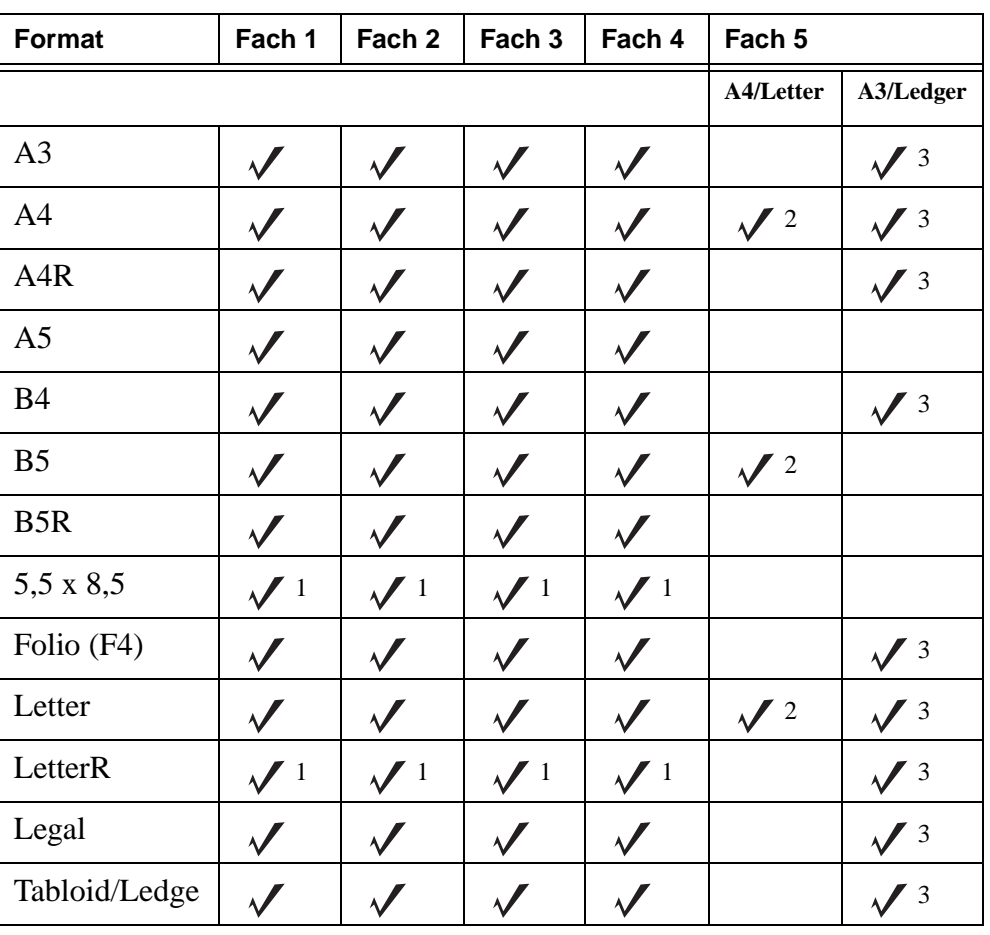

In der folgenden Tabelle sind die Standardpapierformate für die einzelnen Fächer angegeben.

1 Erfordert die Einstellung eines Sonderformats Formats im Hauptbenutzermodus. Nähere Informationen finden Sie im Systemverwalterhandbuch.

 $2$  Fach 5 wird während der Installation für A4 oder Letter konfiguriert. Für andere Papierformate muss das Fach geändert werden. Wenden Sie sich an Ihren Kundendienst.

 $3$  Fach 5 wird während der Installation für A3 oder Ledger konfiguriert. Für andere Papierformate muss das Fach geändert werden. Wenden Sie sich an Ihren Kundendienst.

**Hinweis** Es werden einige breite Papierformate unterstützt. Nähere Informationen hierzu finden Sie im Systemverwalterhandbuch.

# <span id="page-32-0"></span>5 Nachfüllen von Toner

#### <span id="page-33-1"></span><span id="page-33-0"></span>**Nachfüllen von Toner**

Toner kann während des laufenden Betriebs des MFP ausgetauscht werden.

**WARNUNG!** Sollten Tonerpartikel auf Ihre Haut oder Kleidung gelangen, waschen Sie diese in kaltem Wasser. Heißes Wasser fixiert den Toner.

**1** Öffnen Sie die Tonerzufuhrklappe.

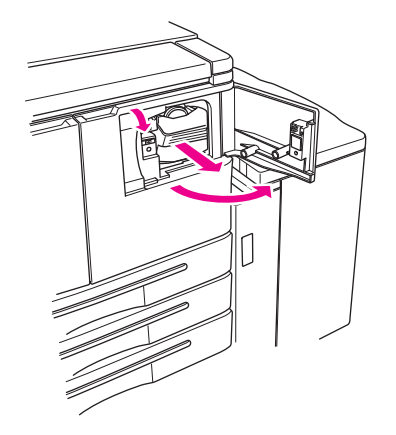

- **2** Ziehen Sie die Tonerzufuhreinheit mit der Tonerflasche zu sich.
- **3** Entfernen Sie die leere Tonerflasche.

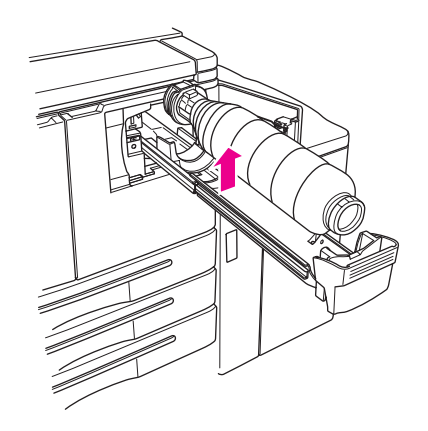

**4** Halten Sie die neue Tonerflasche senkrecht, und schütteln Sie die Flasche leicht nach oben und unten.

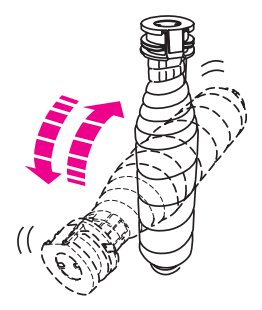

Entfernen Sie den Verschluss der Tonerflasche.

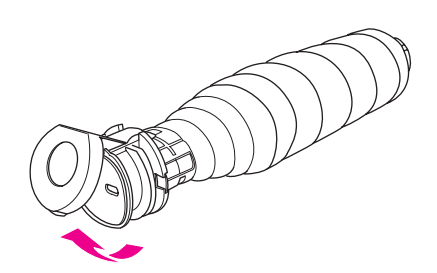

 Halten Sie die Flasche horizontal, und richten Sie die Position der Ringe auf der Tonerflasche an den Aussparungen auf der Tonerzufuhreinheit aus.

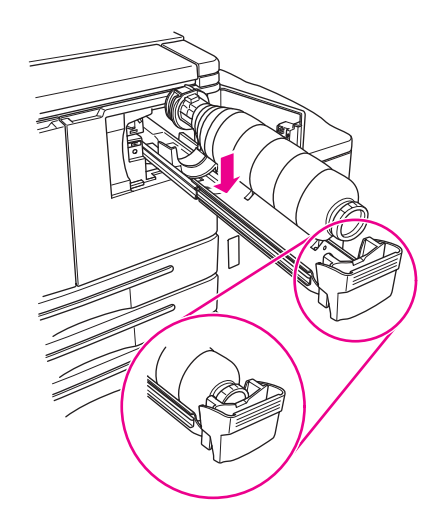

Drücken Sie die Tonerzufuhreinheit nach unten, und schließen Sie die Tonerzufuhrklappe.

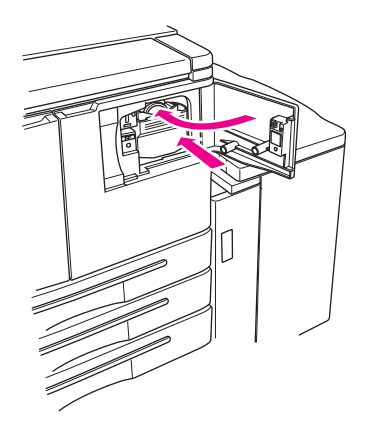

Entsorgen Sie die leere Tonerflasche entsprechend der örtlichen Bestimmungen.

## <span id="page-36-0"></span>6 Leeren des Abfallbehälters

#### <span id="page-37-1"></span><span id="page-37-0"></span>**Leeren des Abfallbehälters des Lochers**

Falls eine optionale Lochereinheit installiert ist, wird auf der berührungsempfindlichen Anzeige eine entsprechende Meldung angezeigt, wenn der Abfallbehälter des Lochers geleert werden muss.

**1** Öffnen Sie die Klappe des Finishers, und nehmen Sie den Abfallbehälter des Lochers heraus.

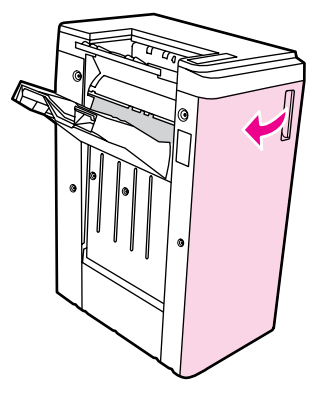

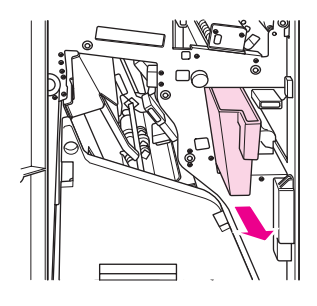

**2** Leeren Sie den Abfallbehälter des Lochers aus.

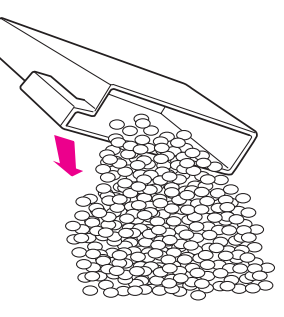

**3** Setzen Sie den Abfallbehälter des Lochers wieder an seiner ursprünglichen Position ein, und schließen Sie die Klappe des Finishers.

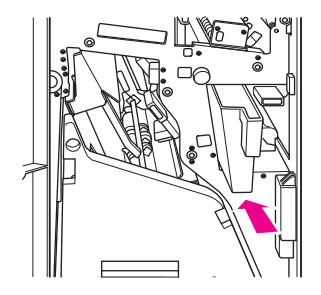

<span id="page-38-0"></span>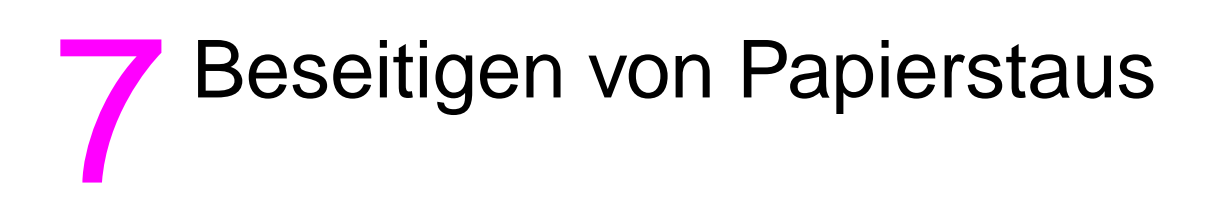

#### <span id="page-39-1"></span><span id="page-39-0"></span>**Beseitigen von Papierstaus**

**WARNUNG!** Beachten Sie die folgenden Informationen, um sich vor möglichen Verletzungen zu schützen.

- Im rechten hinteren Bereich der ADU (Automatic Duplexing Unit) wird Hochspannung erzeugt. Berühren Sie diesen Bereich nicht, solange das MFP unter Strom steht.
- Der Fixierer ist sehr heiß. Berühren Sie den Fixierer nicht, wenn Sie die ADU-Einheit herausnehmen oder Papierstaus beseitigen.
- Die ADU-Einheit ist schwer. Ziehen Sie sie vorsichtig heraus.
- Bringen Sie Ihre Hand nicht zwischen das MFP-Gehäuse und die ADU-Einheit.
- Fassen Sie beim Herausnehmen von Broschüren nicht mit der Hand in das Broschürenfach. Dort befindet sich eine Rolleneinheit, an der Sie sich verletzen können.

**ACHTUNG** Stellen Sie beim Beseitigen von Papierstaus sicher, dass Sie sämtliche Teile des gestauten Papiers aus dem MFP entfernen. Vermeiden Sie es, die Trommel zu berühren oder zu zerkratzen. Halten Sie metallische und magnetische Gegenstände, wie Uhren und Schmuck, vom Trommelbereich fern.

> Wenn Papier falsch eingezogen wird, beendet das MFP den Kopier- oder Druckvorgang, und auf der Anzeige wird durch einen entsprechenden Code ein Papierstau angezeigt. Ein blinkender Code weist auf den Bereich hin, aus dem zuerst Papier entfernt werden soll. Zur Anzeige von Hilfeanleitungen berühren Sie die Abbildungserläuterung, wenn der blinkende Papierstaucode angezeigt wird. Entfernen Sie das Papier aus allen blinkenden Bereichen, bis alle Bereiche frei sind. Die folgende Abbildung zeigt ein Beispiel dafür, wie ein Papierstau in der Anzeige dargestellt wird.

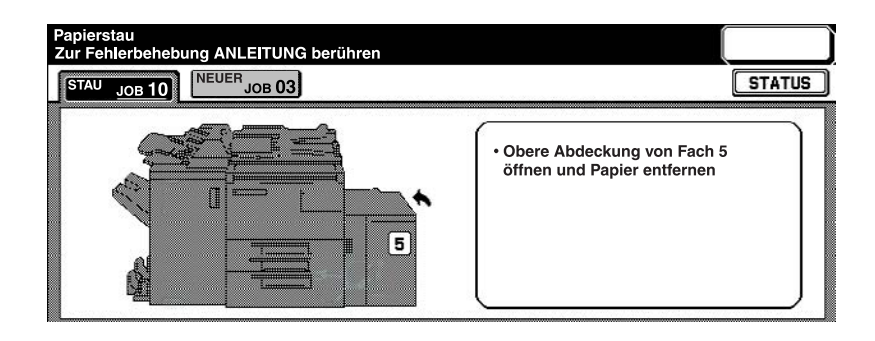

Die folgende Tabelle enthält die verschiedenen Codes für die MFP-Bereiche, an denen Papierstaus auftreten können.

#### <span id="page-40-0"></span>**Papierstaucodes**

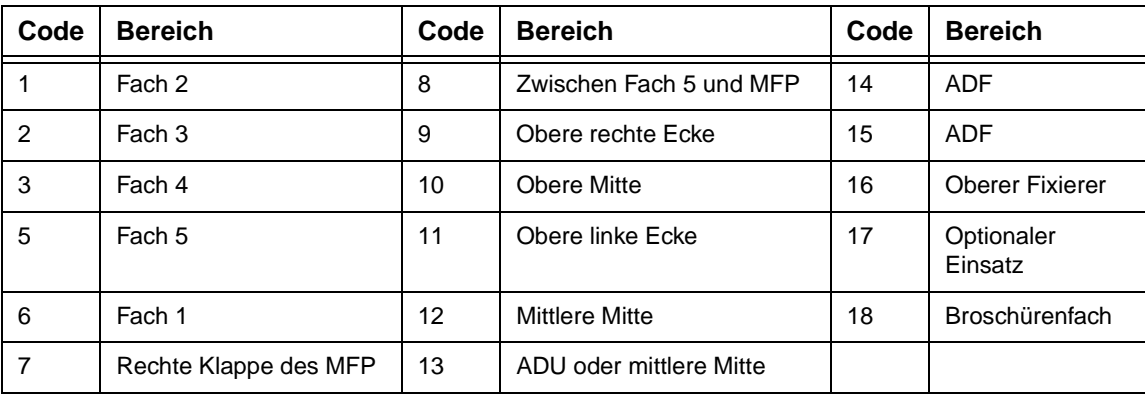

## <span id="page-42-1"></span><span id="page-42-0"></span>Papierformate

Die folgende Tabelle enthält die Maße der gängigsten Papierformate.

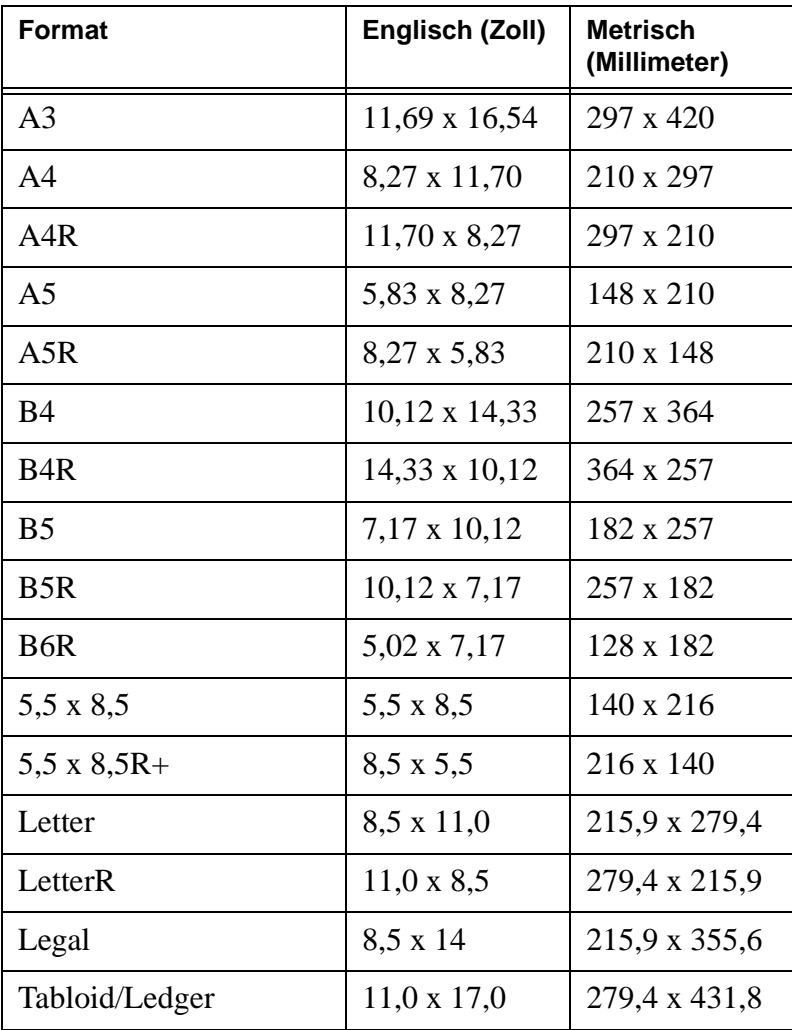

# <span id="page-44-0"></span>B Gewährleistung und rechtliche Hinweise

#### <span id="page-44-1"></span>**Beschränkte Gewährleistung von Hewlett-Packard**

- **1** HP bietet Kunden keine Produktgewährleistung für diesen MFP. Falls Sie an näheren Informationen zu einem Wartungsvertrag für Ihr Produkt interessiert sind, wenden Sie sich bitte an Ihren autorisierten HP Händler. Die Gewährleistung für Zubehör ist unten ausgeführt:
- **2** Produkte von Hewlett-Packard können überarbeitete Teile enthalten, deren Leistung der neuer Teile gleichwertig ist, oder Teile, die bereits (jedoch nicht im Dauereinsatz) verwendet wurden.
- **3** SOWEIT DIE ÖRTLICHE GESETZGEBUNG DIES ZULÄSST, SIND DIE OBIGEN GEWÄHR-LEISTUNGEN (FALLS GEGEBEN) AUSSCHLIESSLICH GÜLTIG; UND ES WERDEN KEINE ANDEREN GEWÄHRLEISTUNGEN ODER BEDINGUNGEN IN SCHRIFTLICHER ODER MÜNDLICHER FORM ZUGESICHERT ODER IMPLIZIERT. HP ÜBERNIMMT INSBESON-DERE KEINE HAFTUNG FÜR IMPLIZIERTE GEWÄHRLEISTUNGEN ODER BEDINGUN-GEN FÜR DIE VERMARKTBARKEIT, ZUFRIEDENSTELLENDE QUALITÄT UND EIGNUNG FÜR EINEN BESTIMMTEN ZWECK. In einigen Ländern/Regionen, Staaten oder Provinzen sind Einschränkungen der Dauer einer implizierten Gewährleistung gesetzlich untersagt. Daher gelten die obigen Beschränkungen und Haftungsausschlüsse möglicherweise nicht für Sie. Diese Gewährleistung räumt Ihnen bestimmte gesetzliche Rechte ein, und Sie besitzen möglicherweise weitere Rechte, die von Land/Region, Staat oder Provinz abhängig sind.
- **4** SOWEIT NACH DEN ÖRTLICHEN GESETZEN ZULÄSSIG, SIND DIE IN DIESER Gewährleistung genannten ANSPRÜCHE IHRE ALLEINIGEN UND AUSSCHLIESSLICHEN ANSPRÜCHE. AUSSER WIE OBEN ANGEGEBEN HAFTEN WEDER HP NOCH SEINE LIEFERANTEN IN KEINEM FALL FÜR DATENVERLUSTE ODER UNMITTELBARE, SONDER-, ZUFALLS-, FOLGE- (EINSCHLIESSLICH GEWINN- UND DATENVERLUSTEN) ODER SONSTIGE SCHÄDEN, GANZ GLEICH, OB DIESE AUF EINEM VERTRAG, EINER UNERLAUBTEN HANDLUNG ODER SONSTIGEM BASIEREN: Einige Länder/Regionen, Staaten und Provinzen verbieten den Ausschluss oder die Beschränkung von Neben- oder Folgeschäden. Daher gilt die obige Beschränkung bzw. der Haftungsausschluss möglicherweise für Sie nicht.
- **5** SOWEIT NICHT DURCH GESETZLICHE BESTIMMUNGEN ZUGELASSEN, STELLEN DIE IN DIESER ERKLÄRUNG ENTHALTENEN GEWÄHRLEISTUNGSBEDINGUNGEN KEINEN AUSSCHLUSS; KEINE EINSCHRÄNKUNG ODER ÄNDERUNG DER GELTENDEN GESET-ZLICHEN RECHTE DAR, DIE FÜR DEN VERKAUF DIESES PRODUKTS AN SIE GELTEN, SONDERN ERGÄNZEN DIESE.

### **Index**

#### **A**

ADF [9](#page-14-1) Ausrichtun[g 10](#page-15-3) Ausschalten [5](#page-10-2) Austauschen von Toner [28](#page-33-1) Automatischer Vorlageneinzug [9](#page-14-1)

#### **B**

Bedienfeld [3](#page-8-1) Beidseitig Kopieren [11](#page-16-4) Beseitigen von Papierstau[s 34](#page-39-1) Brieffalzung [12](#page-17-3) Broschüren, erstelle[n 13](#page-18-2) Broschürenfalzun[g 12](#page-17-4)

#### **C**

Codes, Papiersta[u 35](#page-40-0)

#### **D**

Deckblätter, hinzufügen [12](#page-17-5) Dreifachfalzun[g 12](#page-17-3) Druckbildschir[m 16](#page-21-2) Drucken [16](#page-21-2) Duplex-Funktione[n 11](#page-16-4)

#### **E**

Einfügen von Deckblättern [12](#page-17-5) Papierformat[e 13](#page-18-3) Einschalte[n 5](#page-10-2) Erstellen von Broschüre[n 13](#page-18-2)

#### **F**

Fach 1 [18](#page-23-2) Fach 2 [19](#page-24-3) Fach 3 [19](#page-24-3) Fach 4 [21](#page-26-2) Fach 5 [23](#page-28-2) Fächer unterstützte Papierformat[e 25](#page-30-1) Falzen Papierformat[e 13](#page-18-3) Füllen der Fächer Papierformat[e 25](#page-30-1) Füllen von Fach [1 18](#page-23-2) Füllen von Fach [2 19](#page-24-3) Füllen von Fach [3 19](#page-24-3) Füllen von Fach [4 21](#page-26-2) Füllen von Fach [5 23](#page-28-2)

#### **G**

Gemischte Vorlage[n 10](#page-15-4) Größeres Druckbil[d 10](#page-15-5)

#### **H**

**Heften** Papierformat[e 13](#page-18-4) Heftklammern [11](#page-16-5) Heftung [11](#page-16-5) Hilf[e 5](#page-10-3) Hilfemodu[s 5](#page-10-3) Horizontal Zoomen [10](#page-15-6)

#### **K**

Kleineres Druckbild [10](#page-15-5)

#### **L**

Leeren des Locherabfallbehälters [32](#page-37-1) Loche[n 11](#page-16-6) Papierformat[e 13](#page-18-4) Lochung [11](#page-16-6) Lochung mit 2 Löcher[n 11](#page-16-6) Lochung mit 3 Löcher[n 11](#page-16-6)

#### **M**

Maße Papierformat[e 37](#page-42-1) Mittelfalzung [12](#page-17-4)

#### **N**

Nachfüllen von Tone[r 28](#page-33-1)

#### **O**

Vorlagen, unterschiedlich große [10](#page-15-4)

#### **P**

Papier einlegen in die Fächer Papierformat[e 25](#page-30-1) Papier einlegen in Fach 1 [18](#page-23-2) Papier einlegen in Fach 2 [19](#page-24-3) Papier einlegen in Fach 3 [19](#page-24-3) Papier einlegen in Fach 4 [21](#page-26-2) Papier einlegen in Fach 5 [23](#page-28-2) Papierfalzung [12](#page-17-4)

Papierformate Einfügen von Deckblättern 13 Falzen 13 Füllen der Fächer 25 gängige 37 Heften 13 Lochen 13 Papierformate für Fertigstellungsfunktionen 13 Papierstau 34 Papierstaucodes 35 Papierstaus 34

#### T

Teilenummer ii

#### $\mathbf V$

Vergrößern 10 Verkleinern 10 Vertikaler Zoom 10 Vorlagenglas 8

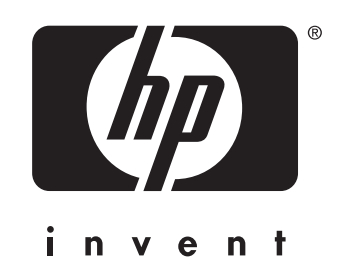

© 2003 Copyright Hewlett-Packard Development Company, L.P.

www.hp.com

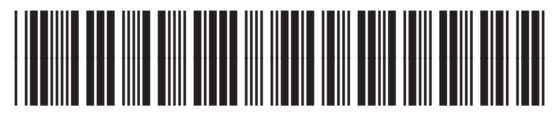

Q3643-90904